# **Table of Contents**

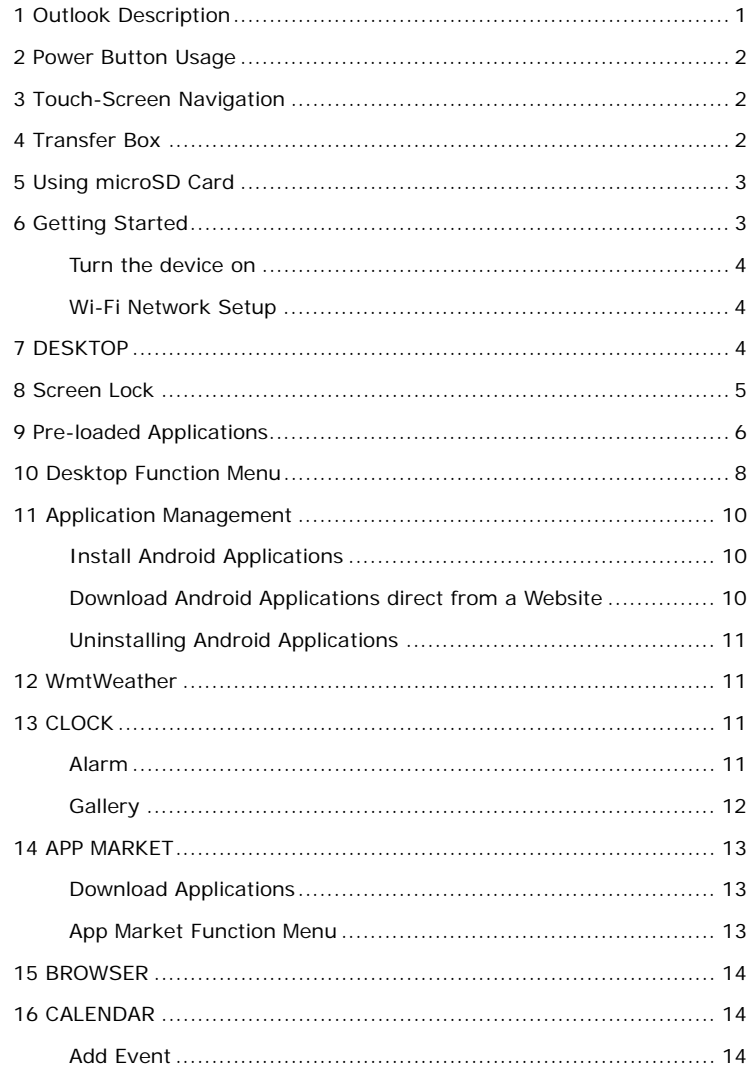

 $\,1$ 

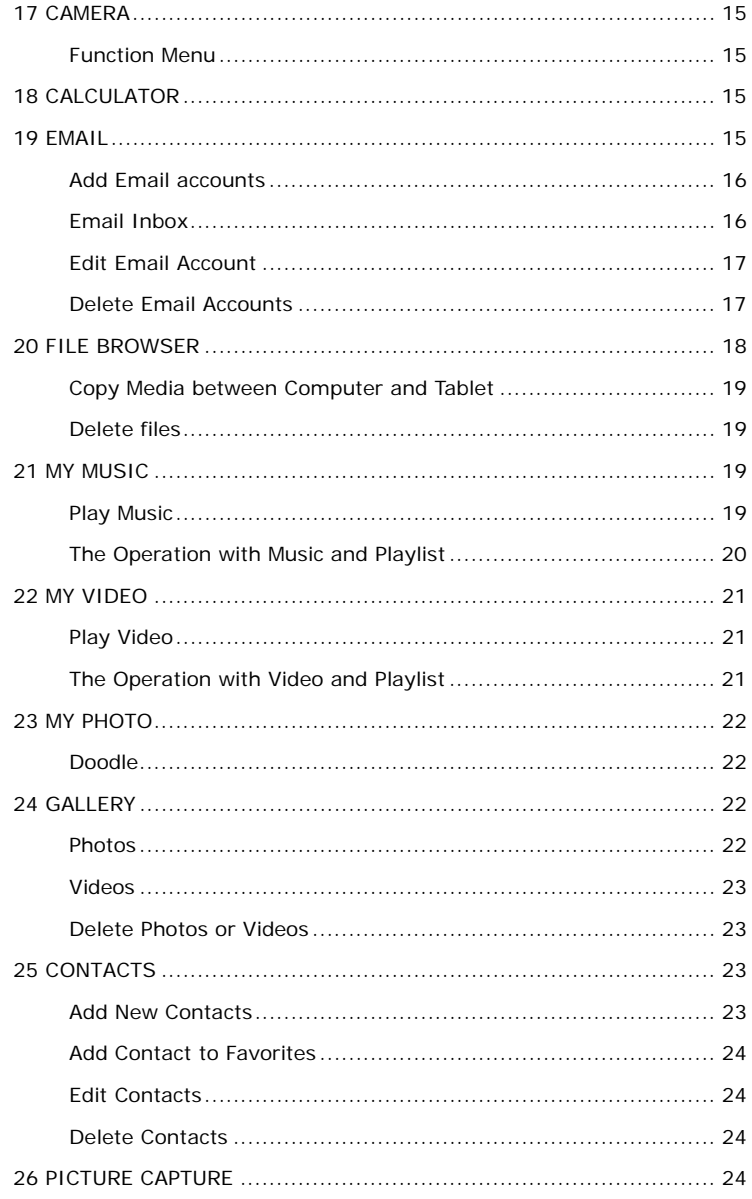

 $\overline{c}$ 

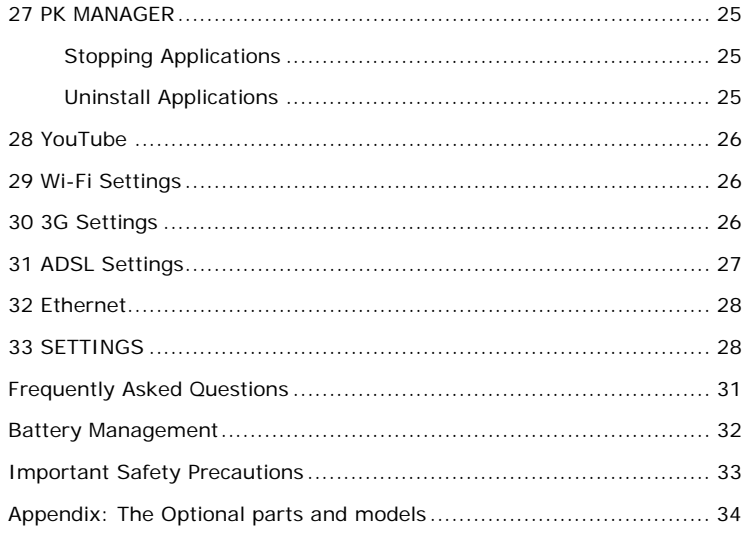

System:Android 2.2 Processor: WM8650 Edition: V01

# $\mathfrak{Z}$

# **1 Outlook Description**

**Front:** 

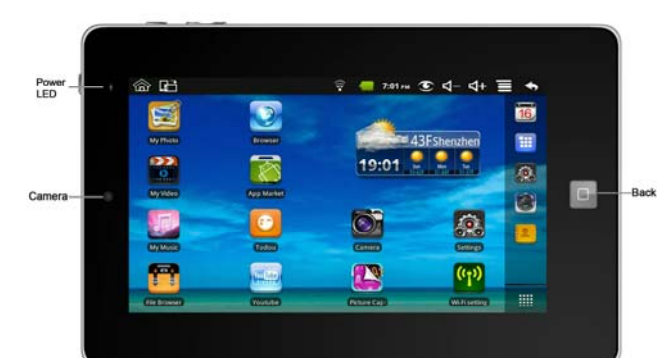

**Right side:** 

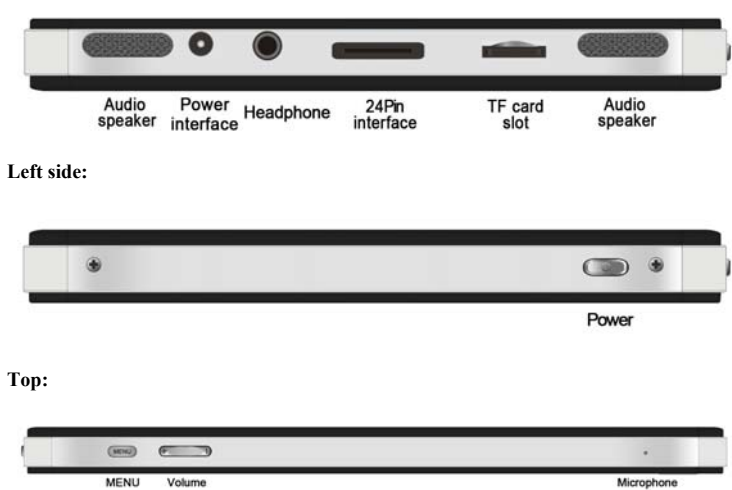

## **2 Power Button Usage**

**Turn On:** Press the power button and hold for 3 seconds.

**Turn Off:** Press the power button and hold for 3 seconds, →tap **OK**.

**Sleep Mode On/Off:** Press & release the power button quickly to turn sleep mode on and off.

**Force Off:** If device does not respond, press and hold the power button for 8 seconds.

**Note:** If it is necessary, we don't suggest use **Force Off**. You should follow the steps to perform the shutdown.

**Reset Button:** Press the reset button to reset the device. Reset will erase all data on the device, please caution this feature. (**Note:** Current the reset function can not be restart, so after reset you need to press the power button to re-boot.)

# **3 Touch-Screen Navigation**

The touch-screen allows for quick, easy and convenient navigation for all applications.

Throughout the User Guide, you are instructed to use the following tap or touch navigation methods:

Tap: Quick tap & release on an item on the screen.

Finger slide: Touch & slide your finger across the screen and then release.

**Touch & ho ld:** Touch and hold in place approx 2 seconds, and then release to display an options window.

☆ *To avoid scratching or crushing, do not place objects on the touch screen surface.* 

# **4 Transfer Box**

You must use the transfer box if you want to use a USB storage device (U-disk) for accessing/storing your photos, music or video files.

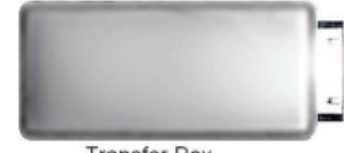

**Transfer Box** 

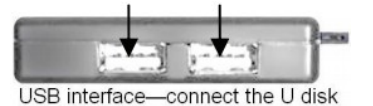

#### **U-Disk**

Insert your U-disk to the transfer box,  $\rightarrow$  insert the transfer box into the Tablet. When ready for use, it's OK.

☆ *Don't insert and remove the U-disk repeatedly in a short time, as this may cause damage to the U-disk.* 

 **The transfer box is also used for Ethernet network connections.** 

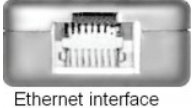

# **5 Using microSD Card**

☆ *The device supports a maximum 32GB microSD card.* 

Insert your card into the microSD slot until it clicks into place. it's OK

#### **Remove microSD Card**

Use one of the following methods for moving the microSD card.

Close all applications or documents which have been opened on the card.

Tap  $\overrightarrow{=}$   $\rightarrow$  Se ttings  $\rightarrow$  SD ca rd & d evice s torage  $\rightarrow$  Un mount **SD card.** Press the card lightly; it is partially ejected allowing you to pull the card out.

☆ *Don't insert and remove the U-disk repeatedly in a short time, as this may cause damage to the card.* 

☆ *We recommend using major brands of memory cards to avoid incompatibility.* 

# **6 Getting Started**

#### **Charge the device**

☆ *You cannot charge the battery using the USB cable.*

## ☆*You can use the device while the battery is charging, although the charging time is longer when operating and charging at the same time.*

Plug the power adapter into an electrical wall outlet, and then connect to the device to fully charge the battery before use (approx. 4hour).

While charging, the battery indicator light is red. When fully charged, the battery indicator light is green.

#### **Turn the device on**

Press the power button and hold for 2 seconds.

## **Wi-Fi Network Setup**

Since many features require a Wi-Fi connection, we recommend you set up your Wi-Fi network now.

- 1. Tap  $\overrightarrow{=}$ ,  $\rightarrow$  Se ttings,  $\rightarrow$  Wireless & network.
- 2. Select **Wi-Fi** to turn on.

The device automatically scans and lists all local Wi-Fi Network found. A

indicates secure networks that require login name/password to connect.

- 3. Tap the desired network to which you want to connect, → enter the **Network Password** if applicable, → tap **Connect**.
- 4. Tap  $\sum$  to return to the Desktop screen.
- ☆ *If your Wi-Fi network is set as hidden, it won't be found by the auto scan. Tap Add Wi-Fi network and follow the prompts to add your network.*

4

# **7 DESKTOP**

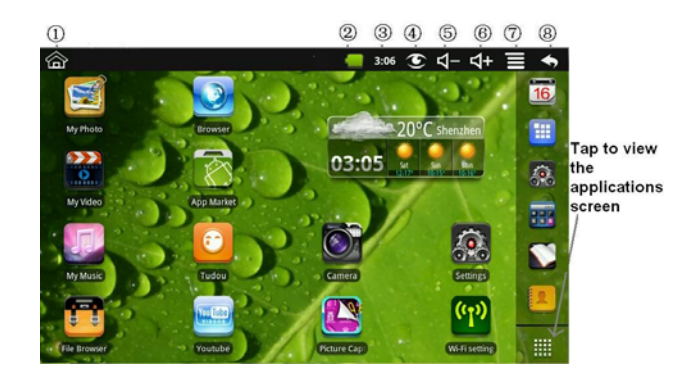

- ① **Return to Desktop from other apps**
- ② **Battery charge status**
- ③ **Cu rrent Time**
- ④ **Picture capture icon**
- ⑤ **Volume reduction icon**
- ⑥ **Volume increase icon**
- ⑦ **Function Menu icon**
- ⑧ **Ba ck icon**
- ☆ *Tap on any application icon to launch it.*

☆ *Touch, hold and then slide icons to reposition then on the screen.* 

☆ *Touch, hold and slide icons onto* to remove them from *the Desktop screen.*

# **8 Screen Lock**

Can be set to automatically lock screen or quickly press the power button to manually lock screen. Lock screen displays the following:

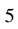

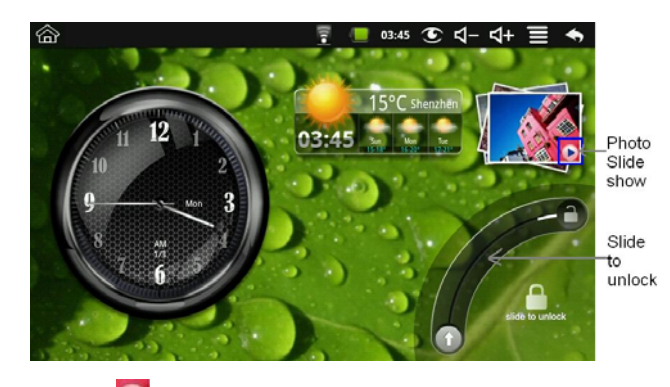

Tap the icon **the interval term** to enter My Photo to do slide show. And slide the track like the picture to unlock.

# **9 Pre-loaded Applications**

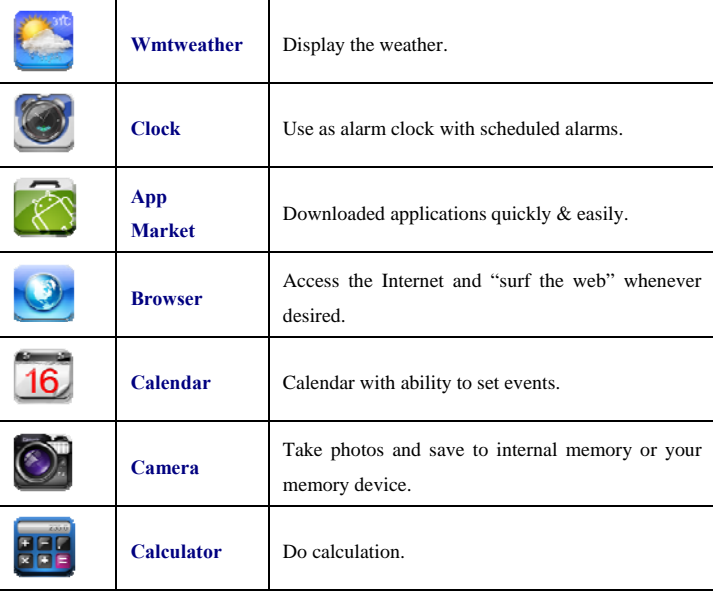

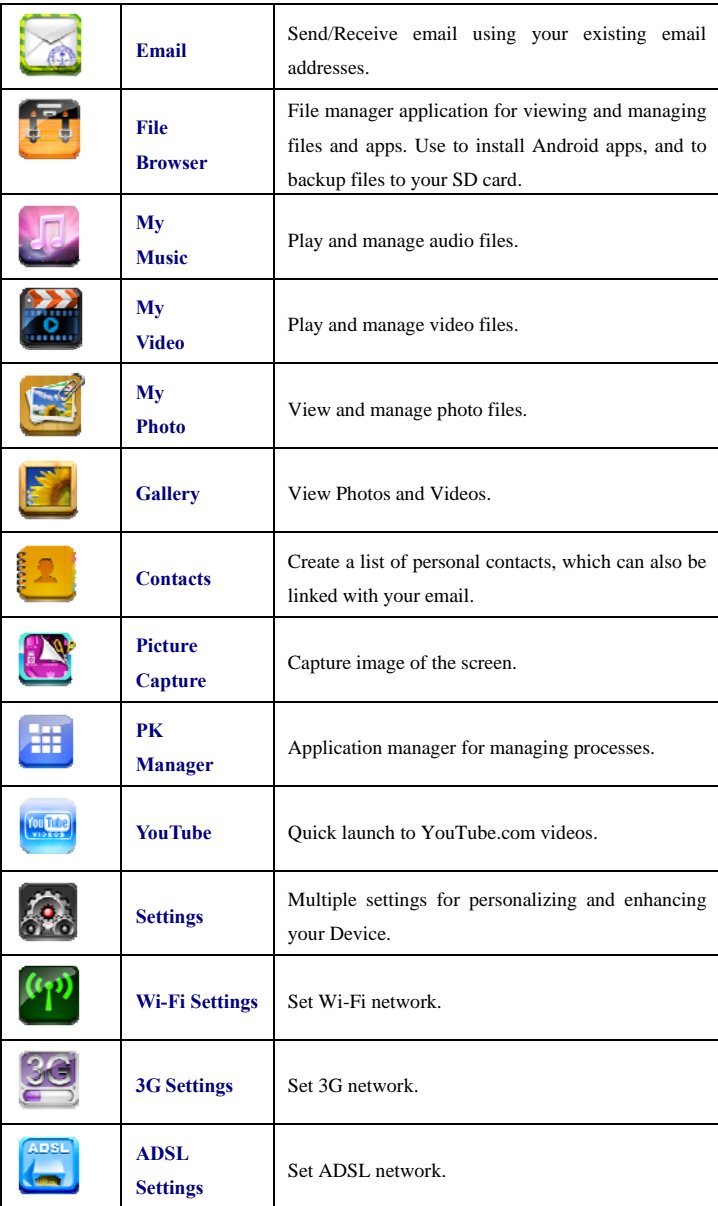

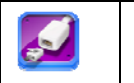

☆ *To move an icon to the Desktop screen, touch & hold on the icon, and then release it when it appears on the Desktop screen.* ☆ *Touch, hold and then slide icons to reposition then on the* 

*screen.*

☆ *Touch, hold and slide icons onto* lime to remove them from the *Desktop screen.* 

# **10 Desktop Function Menu**

On the **Desktop** screen, you can tap to display the **Function Menu**.

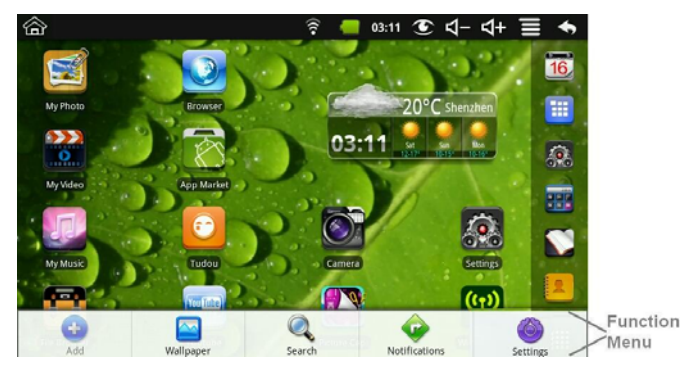

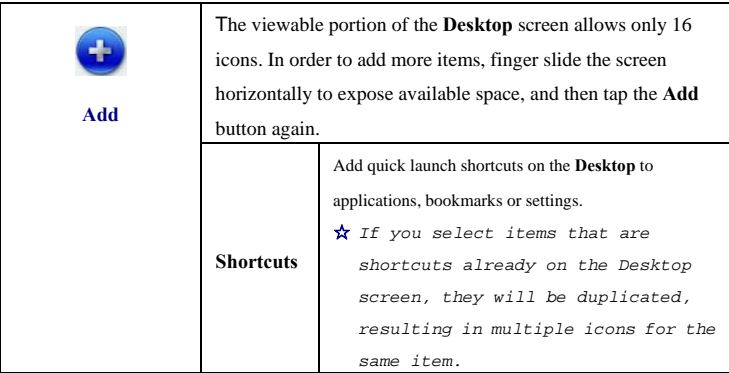

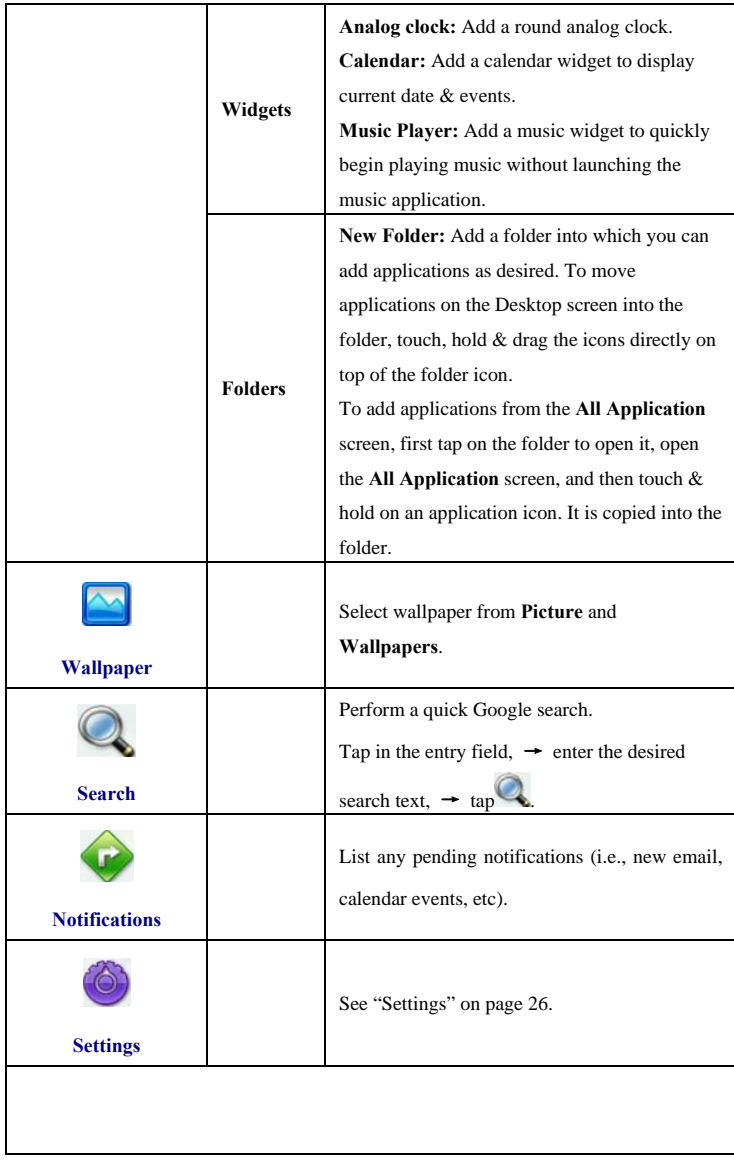

# **11 Application Management**

#### **Install Android Applications**

☆ *There are many interesting and free Android applications that can be found on the web. Just launch your web browser and do a search for "Android applications".*

Purchased or free Android applications that you have downloaded to your

computer can be installed quickly & easily on your Tablet using the

#### **File Browser** application.

- 1. Copy the **.apk** files that you want to install onto a SD card or USB  $d$ evice,  $\rightarrow$  insert or connect to your Device.
- 2. Tap the **File Browser** application icon.
- 3. Tap  $\frac{1}{\sqrt{2}}$  and locate the folder in which the .apk application

files were saved.

4. Tap on a **.apk** file  $\rightarrow$  **Inst all.** 

The application is installed and the application icon is added to the **Applications** screen.

5. Tap **Open** to launch the application now, or tap **Done** to return to the **File Browser** screen.

#### **Download Android Applications direct from a Website**

You can download Android applications directly from websites, and then quickly and easily install them on your device.

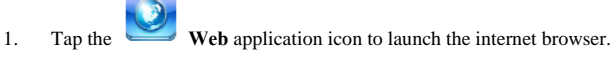

- 2. Enter the desired website URL, and tap the **download** link for the application you want to install on your device.
- 3. After the download is complete, touch & hold on the download file (in the **Download history** screen), → tap **Open** → **Inst all**.

## **Uninstalling Android Applications**

You can also quickly and easily uninstall the Android applications that you have installed.

- 1. Tap  $\overline{\mathbf{E}}$   $\rightarrow$  Se ttings  $\rightarrow$  Applications  $\rightarrow$  Manage applications.
- 2. Tap the application you want to uninstall,  $\rightarrow$  Un install.
- 3. Tap **OK** to confirm the Uninstall.

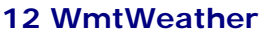

Tap the **WMEWEATHER** WmtWeather application icon.

#### **General setting**

You can set Temperature Unit(℃), Update frequency and Auto Wallpaper.

## **My cities**

You can add city and set it to be my city.

You can make the weather displayed on the **Desktop** through adding widget. The

way is: tap → **A dd** → **Wi dgets** → **Wm tWeather**。

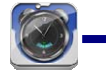

# **13 CLOCK**

Tap the **Clock** application icon. You can see the time and date.

#### **Alarm**

You can use your device as an alarm clock by setting multiple alarms.

☆ *This clock icon displayed at the top of screens indicates that one or more alarms have been set and are active.* 

#### **Add Alarm**

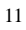

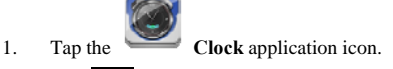

- 2. Tap  $\qquad \qquad \implies$  A dd alarm.
- 3. Set up your alarm as desired.
- ☆ *If you don't select a repeat, the alarm is automatically deleted after it is activated.*
- 4. Tap **Turn alarm on.**
- 5. Tap **Done.**

#### **Shut Off Alarm Alert**

When a scheduled alarm is activated, a pop-up window with the alarm

#### title appears.

Tap Snooze if you want to be reminded again in 10 minutes.

Tap Dismiss to cancel the alert.

## **Turn Alarm on**

On alarms that you have set to repeat, you may want to temporarily turn on alarms rather than delete them.

- 1. In the Alarm screen, tap  $\Box$  on the alarm(s) you want to turn on.
- 2. Tap  $\sim$  to turn on again.

#### **Edit Alarm**

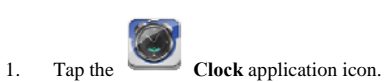

2. Tap on the alarm you want to edit,  $\rightarrow$  make desired edits.

# **Delete Alarm**

- 1. Tap the **Clock** application icon.
- 2. Tap on the alarm you want to delete.
- 3. Tap  $\overline{\mathbf{B}}$   $\rightarrow$  **D** elete alarm.

# **Gallery**

Please refer to "**24 GALLERY**".

Tap to return to the **Desktop** screen.

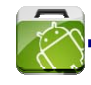

# **14 APP MARKET**

The App Market has many applications that you can quickly and easily download to your Tablet.

#### **Download Applications**

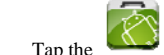

1. Tap the **App Market** application icon.

2. You can select applications from the default **Featured** group, by **Categories**, **Top** (latest, hottest, random), or search by name.

#### 3. Tap on an application, → **Dow nload**.

☆ *The first time, you are prompted for your App Market login information. If you have not yet registered an account, tap Register an Account.* 

*Otherwise, enter your login information and tap Yes.*

- 4. After the app is downloaded, tap **Install**.
- 5. Tap **Open** to launch now, or **Done** to return to the **App Market** screen.

# **History**

After downloading apps, tap on **History** to manage the installed applications. You can add and/or view comments from other users, launch apps, and uninstall them.

# **App Market Function Menu**

**Profile** 

Tap to display the App Market **Function Menu**.

Tap to access your profile information. You can change your Password or Email address.

## **Login/Logout**

Tap **Login** to quickly launch the login dialog box to login to your account. While logged in, tap **Logout** to exit your account.

#### **Settings**

By default, applications that you download are saved in the internal

memory. You can set the applications to save to your SD card if desired.

**About**

Displays App store version and support information.

## **15 BROWSER**  Users can connect to the Internet through a browser. Click the browser icon on the Desktop , and then you can open the Web browser.<br>  $\qquad \qquad \bigoplus \qquad \qquad$ 4+ 三 þ Images Local News more Network status Google  $\overline{a}$ ·Sheru Web<br>link Press<br>MENU to  $\mathsf{Q}_\mathsf{c}$ Ľ  $\mathbf{H}^{\prime}$  $\mathcal{Q}$  $\bigodot$  $\implies$ -view it

# **16 CALENDAR**

Tap the **16** Calendar application icon.

For the first time using the **Calendar**, you need to add an Exchange account. Enter account email address and password. Click **Next** and follow the prompts to complete the account configuration. Then you can use the **Calendar**.

#### **Add Event**

- 1. On the **Calendar** screen, tap on the date to which you want to add an event.
- 2. Tap on the event time,  $\rightarrow$  tap in each entry field to enter the desired event information.

3. Tap **Done**.

4. Tap to select desired **Calendar** screen.

☆ *Dates with green bars indicate scheduled events.* 

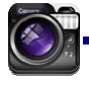

**17 CAMERA** 

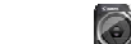

1. Tap the Camera application icon.

- 2. Aim the top of the device at your intended subject,  $\rightarrow$  tap  $\bullet$  to take the picture.
- 3. The picture will be saved.

**Note:** Please insert an SD card before using the camera.

## **Function Menu**

Tap **Menu button** to display the camera function menu.

## **Switch to video**

Switches to video mode, allowed you to immediately take a video rather a picture.

**Gallery** 

Display all pictures you have taken with the camera.

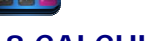

# **18 CALCULATOR**

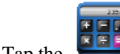

1. Tap the Calculator application icon.

2. Tap the numbers and sign of operation to do the calculation.

3. Tap **CLEAR** to clear the result.

Æ

**19 EMAIL** 

☆ *POP3 and SMTP accounts are supported.*

## **Add Email accounts**

You can enter one or more personal email addresses that you would like to access through your Tablet.

1. Tap the **Email** application icon.

- 2. On the **Your Accounts** screen, tap **Next**.
- 3. Tap in the **Email** address entry field, → enter your email address.
- 4. Tap in the **Password** entry field, → enter your email password.
- 5. Tap **Done**.
- 6. **Manual Se tup** *(optional)*: The server settings are automatically populated based on your email account provider *(i.e., gmail.com, etc)*. However, if you need to change the server settings tap **Manual Setup**  and make necessary changes.
- 7. Tap **Next**.
- 8. Optional: Enter a name for the account.
- 9. Enter name for outgoing message, → tap **Done**.
- ☆ *After setup, if you are unable to connect to a free email account, check with your email provider to make sure their servers support free accounts on Post Office Protocol (POP) or Simple Mail Transfer Protocol (SMTP).*

## **Email Inbox**

- 1. Tap the **Email** application icon.
- 2. If you set up only one email account, it opens immediately. If you set up multiple accounts, they are listed in the **Accounts** screen.
- 3. Tap on the desired email account,  $\rightarrow$  tap **Inbox**.

#### **Open Email Message**

- 1. On the **Inbox** screen, tap on an email to open it.
- 2. For attachments, tap **Open** to launch appropriate application, or tap **Save** to save attachment to a SD card.
- 3. To replay, tap **Reply** or **Reply all**.
	- a. Tap in the Compose Mail entry field to enter your reply

#### message.

- b. Tap Send to send immediately, Save as draft to save without send or Discard to discard without saving or sending.
- 4. To delete the email immediately, tap **Delete**.

## **Compose New Email Message**

- 1. On the Inbox screen,  $\tan \theta \rightarrow$  **Compose.**
- 2. Tap in the **To** entry field and then enter the recipient's email address.
- 3. Optionally, if you want to add Cc or Bcc recipients, tap → Add Cc/Bcc, and then enter the recipient's email address.
- 4. Tap in the **Subject** entry field to enter your desired subject title.
- 5. Tap in the **Compose Mail** area to enter your personal message.
- 6. If desired,  $\tan \mathbf{B} \rightarrow \mathbf{A}$  dd Attachment to attach a file.
- 7. When ready to send the email, tap  $\bullet$  **Se nd.**

#### **Edit Email Account**

- 
- 1. Tap the Email application icon.
- 2. On the Inbox screen, tap  $\overline{\mathbf{=} \rightarrow \mathbf{A}}$  Account settings.
- 3. Set your desired preferences to customize your email account.
- 4. Tap  $\bullet$  to return to the Inbox screen.

#### **Delete Email Accounts**

- ☆ *If you have multiple accounts, and you delete the account designated as the default account, the next email listed is automatically set as the default.*
- 1. Tap the **Email** application icon.
- 2. On the **Inbox** screen, tap  $\qquad \rightarrow \text{Accounts.}$
- 3. Touch & hold on the account you want to delete.
- 4. In the pop-up **Account options** window, tap **Remove account**.
- 5. Tap **OK** to confirm the deletion.

#### **Set Default Email Account**

You must always have one account designated as the default account, so if you have multiple email accounts, you can select any one as the default.

- 1. Tap the **Email** application icon.
- 2. On the Inbox screen, tap  $\Box$   $\rightarrow$  **Account Settings.**
- 3. Tap **Default Account** to select it.

If you delete the account that was designated as the default account, the next email listed is automatically designated as the default.

# **20 FILE BROWSER**

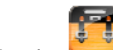

Tap the **File B rowser** application icon to view the files on all storage devices *(Internal memory, SD card, USB device)*, and to quickly & easily install

Android application on your Tablet.

Use the icons across the top of the screen as follows:

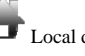

Local disk (Internal memory)

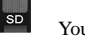

Your SD card

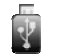

U-disk/USB flash drive (using the included transfer box)

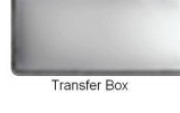

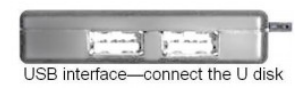

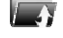

Display precious folder

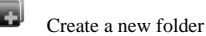

動

Allows you to multi-select items

## **Copy Media between Computer and Tablet**

You can use the File Browser to copy files between an external storage devices and your computer. You must first copy the desired files onto a SD card or USB device.

- ☆ *The internal device storage is titled "LocalDisk", a memory card "sdcard", and a USB storage device is titled "udisk".*
- ☆ *The instructions below are for copying from a SD card or USB storage device into the device. You can use the same method to copy from the device to a SD card or USB storage device, and then connect the storage device to your computer to transfer the files into the desired folder on your computer.*
- 1. Tap the  $\frac{1}{\sqrt{2}}$  to display the contents of your storage device.
- 2. Tap and hold in the folder/file you want to copy,  $\rightarrow$  tap Copy.
- 3. Tap on the  $\bullet$  Internal Memory,  $\rightarrow$  tap on the folder into which you want to copy the file, → tap **Paste**.

#### **Delete files**

Tap and hold on the folder/file you want to delete,  $\rightarrow$  tap **Delete**  $\rightarrow$  **OK** to confirm the deletion.

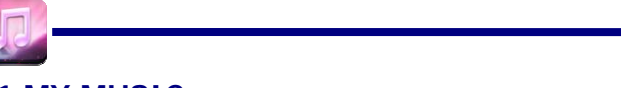

# **21 MY MUSIC**

☆ *Audio file formats supported: MP2, MP3, WAV, AAC, WMA.*

#### **Play Music**

1. Tap the **My Music** application icon.

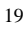

- 2. Select an audio file from All/Albums/Artists/Directories/My Favourites/User Defined Playlists to play it.
- 3. To stop the music, tap the **Pause** icon.
- 4. To leave the music playing and return to previous screens, tap  $\bullet$  or

# tap  $\widehat{\mathbf{f}}$  to return to the **Desktop** screen.

Tap the photo on the left corner can enter the Music Player interface. It shows like:

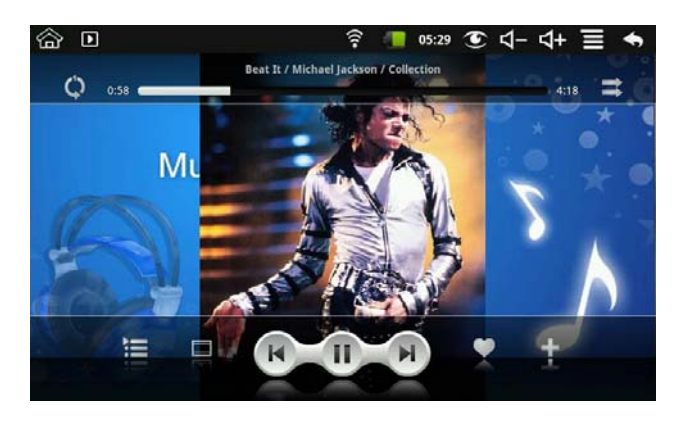

At this interface, you can do: view the lyrics, play / pause, switch to the previous / next, added to favorites, loop and random operation etc.

#### **The Operation with Music and Playlist**

#### **Add playlist**

- 1. Tap  $\pm$  on the left corner.
- 2. Input the playlist name.
- 3. Tap **Add**.

#### **Rename or Delete playlist**

Tap and hold in the playlist, → tap **Rename** or **Delete**.

## **Add music**

- 1. Tap and hold in the music you want to add, → tap **Add**.
- 2. Click the following item to add music in it (if you don't want to add, tap Cancel).

#### **Delete music**

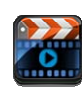

#### **22 MY VIDEO**

☆ *Video file formats supported: MPEG1/2/4*、*MJPG*、*H263*、*H264. In addition to H264 which is supported by (720× 480) resolution, the other video formats are supported (1280×720) resolution.* 

# **Play Video**

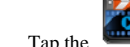

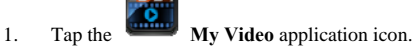

- 2. Select a video file from All/ Directories/My Favourites/User Defined Playlists to play it.
- 3. Tap on the screen to display video controls (adjust volume, pause/play, previous/next, adjust brightness).
- 4. Tap **Back button** or **the My Video** screen.

#### **The Operation with Video and Playlist**

#### **Add playlist**

- 1. Tap  $\pm$  on the left corner.
- 2. Input the playlist name.
- 3. Tap Add.

#### **Rename or Delete playlist**

Tap and hold in the playlist, → tap **Rename** or **Delete**.

# **Add video**

- 1. Tap and hold in the video you want to add,  $\rightarrow$  tap **Add**.
- 2. Click the following item to add video in it (if you don't want to add, tap Cancel).

#### **Delete video**

Tap and hold in the video you want to delete, → tap **Delete**.

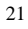

## **23 MY PHOTO**

☆ *Photo file formats support: JPG, JPEG, BMP, and PNG.* 

- 1. Tap the **My Photo** application icon, → tap on a photo group.
- 2. To view individual photo, tap on the desired photo.
- 3. Tap Back button to return to the photo gallery screen.
- 4. Tap  $\bigodot$  to make slideshow. There is Normal play, Reminiscently, Activity, Romantic, Tranquil and Fresh.
- 5. Tap  $\Box$  to make the picture sort by color.
- 6. Tap  $\Box$  to make the picture sort by time.
- 7. Tap  $\boxed{21}$  to make the picture sort by name.

#### **Doodle**

In **My Photo** you can do doodle.

Click the icon  $\approx$  to enter doodle interface. You can select different doodle operations, including: word balloons, titles, stickers and brush.

## **24 GALLERY**

You can view all **Photos** and **Videos** though the **Gallery**.

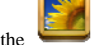

Tap the **Gallery** application icon.

☆ *Media files are sorted into groups by local disk (internal memory), SD card and camera.* 

#### **Photos**

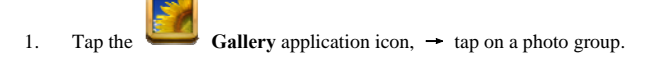

- 2. To view individual photo, tap on the desired photo. Tap **Back button** to return to the photo group screen.
- 3. For slideshow of all photos in group,  $\tan \mathbf{E} \rightarrow \mathbf{Si}$  deshow. Tap

#### **Back button** to return to the photo group screen.

## **Photo settings**

There are multiple photo-related settings you can set as desired.

- 1. In the Gallery screen, tap  $\bullet$  Se ttings.
- 2. Tap on an option to set your preference.
- $3.$  Tap  $\bullet$  to return to the photo group screen.

## **Videos**

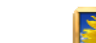

- 1. Tap the **Gallery** application icon,  $\rightarrow$  tap on a video group.
- 2. Tap on the desired video to view it.
- 3. Tap on the screen to display video controls (adjust volume, pause/play, previous/next, adjust brightness).
- 4. Tap **Back button** to return to the **Gallery** screen.

#### **Delete Photos or Videos**

1. Tap the **Gallery** application icon,  $\rightarrow$  tap on a photo or video group.

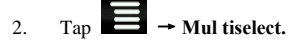

- 3. Tap on the desired photo(s) or video(s) that you want to delete.
- 4. Tap **Delete**  $\rightarrow$  **OK** to confirm deletion.
- 5. Tap to return to the **Gallery** screen

## **25 CONTACTS**

You can create an address book of your personal contacts, including personal notes as desired.

**Add New Contacts** 

1. Tap the **Contacts** application icon.

- 2. Tap  $\overline{\mathbf{E}}$   $\rightarrow$  **New Contact.**
- 3. Tap in the name fields to enter the contact's first & last name.
- 4. Tap  $\bigoplus$  at the right of options to reveal additional choices.
- 5. Tap on the option name to reveal choices.
- 6. Tap in the option entry fields to enter the contact's information.

7. Tap **Done**.

## **Add Contact to Favorites**

- 1. In the **Contacts** screen, tap on the desired contact name.
- 2. Tap  $\overrightarrow{P}$  in the upper right corner.
- 3. Tap to return to the **Contacts** screen.
- 4. Tap **Favorites** to view list of favorite contacts.

#### **Edit Contacts**

1. In the **Contacts** screen, tap on the desired contact name you want to edit.

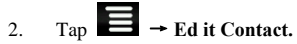

3. Make desired changes, → tap **Done**.

## **Delete Contacts**

1. In the **Contacts** screen, touch & hold on the contact, → tap **Delete contact**.

OR

In the **Contacts** screen, tap on the contact you want to delete, tap

#### → **Delet e Contact.**

2. Tap **OK** to confirm the deletion.

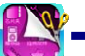

# **26 PICTURE CAPTURE**

You can capture a screen image by tapping  $\bullet$  at any time.

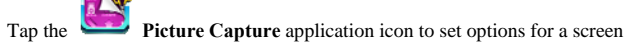

capture.

- Select a delay timer to automatically capture the screen in desired number of seconds.
- Select the default storage device for saving your images.

After the images are saved, they can be viewed though **My Photo** 

application.

You Tube

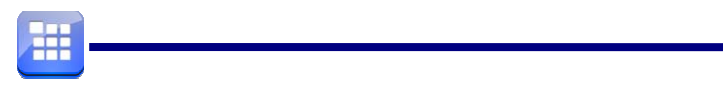

# **27 PK MANAGER**

Use PK Manager to manager applications and widgets.

#### **Stopping Applications**

Android does not automatically stop applications after they are loaded, so you can manually stop the applications as desired.

- 
- 1. Tap the **PK Manager** application icon. The list of applications

that are running is displayed.

2. Tap on an application you want to stop, → tap **Force stop**.

#### **Uninstall Applications**

1. Tap the **PK Manager** application icon. The list of applications that are running is displayed. 2. Tap  $\Box$ ,  $\rightarrow$  tap **Third Party** or **All** to list more applications. 3. Tap on an application you want to uninstall, → tap **Uninstall**. 4. Tap **OK** to confirm uninstall.

## **28 YouTube**

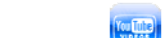

- 1. Tap the **YouTube** application icon to view *YuTube.com* videos.
- 2. Tap on a video to launch it.
- 3. Tap on the screen to display video controls (adjust volume, pause/play, previous/next, adjust brightness).
- 4. Tap **Back button** to return to the **YouTube** screen.

# **29 Wi-Fi Settings**

Tap **Wi-Fi Settings** application icon.

- 1. Select the box behind to open Wi-Fi;
- 2. All the AP in the vicinity will be listed, click to select the name you want to connect to AP;
- 3. If the AP is connected successful before, the AP information will be saved in the pop-up window, select "Connect" starts to connect, choose "forget" to remove AP information;
- 4. If the AP is not encrypted, in the pop-up window, select "Connect" Start Connection;
- 5. If the AP is encrypted, enter the password in the pop-up window, and click "Connect" Start Connection;
- 6. When internet connections are successful, the wireless connection icon in the status bar appears.

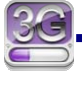

# **30 3G Settings**

First of all you need to buy 3G wireless network card according to China Telecom, China Mobile or China Unicom. The currently supported on the 3G card type please refer to Appendix.

We strongly recommend on buy the 3G Network Cards, in order to ensure normal 3G Internet access. Please come to the prepaid card into the purchase of 3G

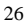

Network Cards, and then insert the adapter cards 3G on the box. At this time it will be bright lights on the 3G network card, which indicated that it could begin to connect the 3G network.

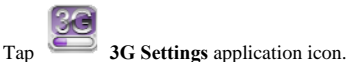

#### Tap "**Add 3G network**":

**Name:** In the popup dialog box, name field enter the name you want free you can.

**Device:** If you use this manual in the format described in China Unicom's 3G network cards and device column to the default settings, you do not need to select other items; When you use the manual as described in the 3G standard of China Telecom on the card, the device should be chosen CDMA2000(Bora9380/AWIT-U8); When you use the manual as described in the 3G standard of China Mobile on the card, the device should be chosen TD-CDMA(TD368) Modem.

**Device number and APN:** Please fill in the information provided by carriers. (As in China: If you use China Unicom and China Mobile's 3G network card, device number field need to fill in "\*99#", APN need to fill in the "cmnet"; if China Telecom formats 3G on the card, phone number need to fill in the column "T#777", APN do not need to fill in the name of column.)

**User and Password:** If you use the standard of China Unicom and China Mobile's 3G network card, user and password fields are free to fill or not fill; if you use the standard of China Telecom's 3G network card, user and password fields, please request to China Telecom.

Fill then click the link, and you will see the screen above the status bar 3G symbol

**EFT** appears, indicating the completion of 3G is connected, and then you can get online.

**Anst** 

# **31 ADSL Settings**

Tap **A DSL Settings** application icon.

Input name and password then click connect to access the broadband network.

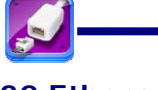

# **32 Ethernet**

Make the transfer box connected to the USB switch interface of the device, and then plug the network cable into the Ethernet port of the transfer box, in the upper right corner of the screen appears "ETH".

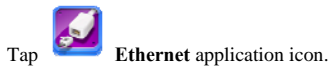

The device can automatically access network IP address connection. And you can choose manual setup IP address to get a connection.

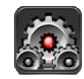

# **33 SETTINGS**

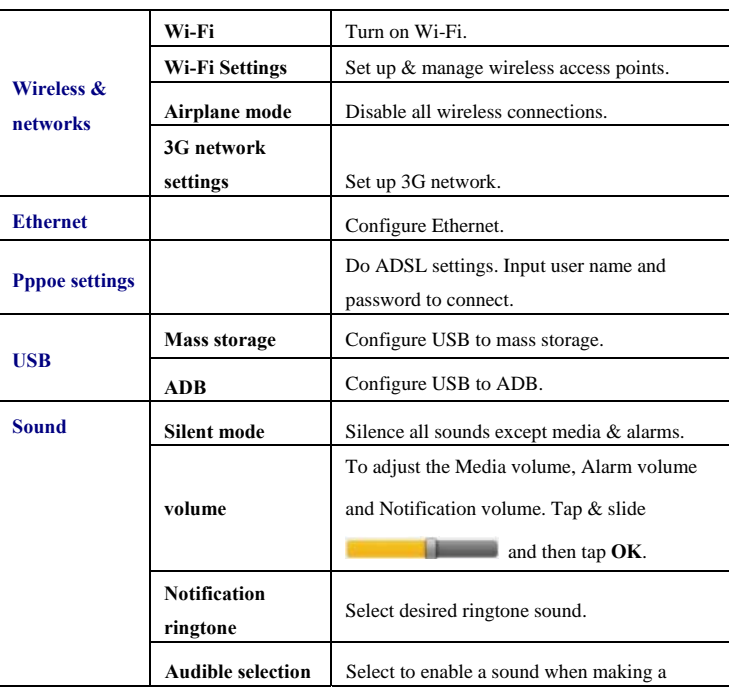

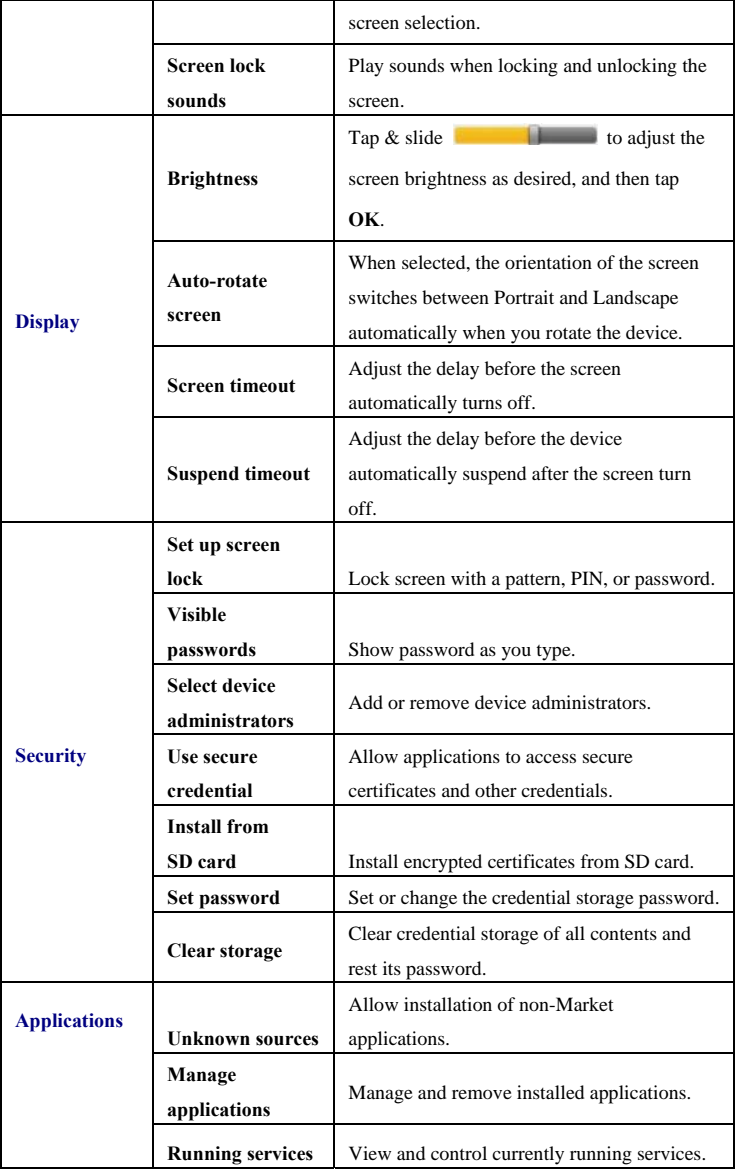

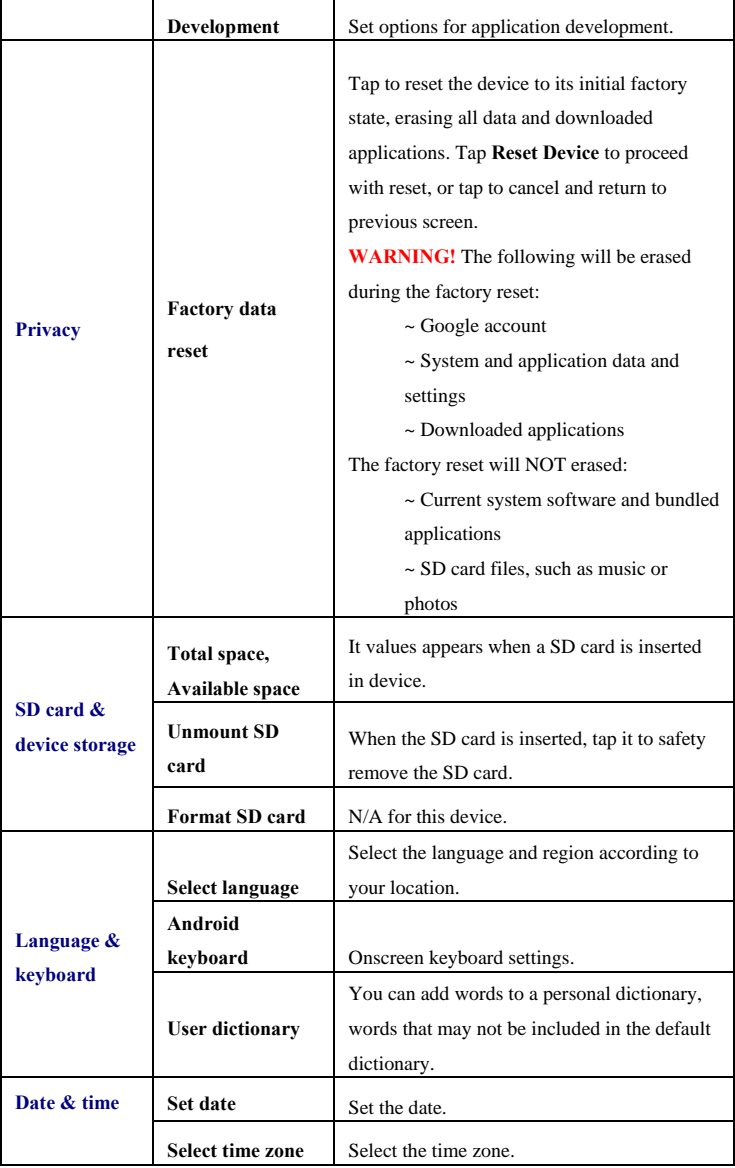

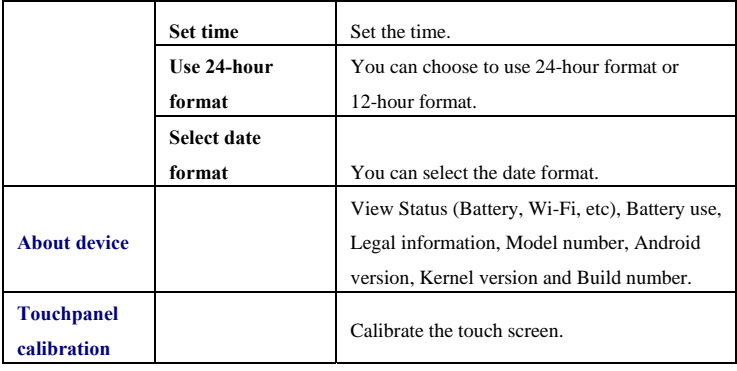

# **Frequently Asked Questions**

Android

j

**Q: What Android OS version is on my Device?** 

A: 2.2

Basic Device Functionary

**Q: Do I have to charge the battery before use?** 

A: You should charge the battery for at least 4 hours, but you can use the device while it's charging. Use the include power adapter to charge; this device does not charge via the USB cable.

#### Email

**Q: Can I use any of my personal email addresses to send/receive email?** 

A: The device supports POP3 and SMTP accounts. Some free email accounts are not supported on mobile devices. Check with your email provider to see if you account is supported.

#### Media Cards

**Q: Which media cards are compatible with my Device?** 

A: micro SD cards.

## Music

**Q: What type of music files can I play on my device?** 

A: MP2, MP3, WAV, AAC, WMA

**Q: How do I add music files to my device?** 

A: Copy the music files from your computer onto a SD card or USB storage device, and then use the File Browser application to copy the files into the device.

#### Photos

#### **Q: What type of photo files can I view on my device?**

A: JPG, JPEG, BMP and PNG.

## **Q: How do I add photo files to my device?**

A: Copy the photo files from your computer onto a SD card or USB storage device, and then use the File Browser application to copy the files into the device.

#### Video

**Q: What type of video files can I play on my device?** 

A: MPEG1/2/4、MJPG、H263、H264. In addition to H264 which is supported by (720  $\times$  480) resolution, the other video formats are supported (1280  $\times$  720) resolution.

#### **Q: Can I play YouTube videos on my device?**

A: Yes. You can tap the YouTube application icon to quick access videos.

#### **Q: How do I add video files to my device?**

A: Copy the video files from your computer onto a SD card or USB storage device, and then use the File Browser application to copy the files into the device.

## Wi-Fi

## **Q: Do I need a Wi-Fi adapter to connect to the Internet?**

A: No. The Wi-Fi adapter is built-in to the device.

# **Battery Management**

The battery is not fully charged out of the box, so it is recommended that you charge the battery for at least 4 hours before you start to use the device. The rechargeable battery is designed and manufactured to be used and recharged frequently. As with all batteries, the capacity of the battery reduces each time it is charged/depleted. However, you can still try to prolong the battery's lifetime by following the suggestions below:

Use your Tablet at least once a week.

- Charge the battery regularly and fully.
- Never leave the battery fully discharged for a long period of time.
- Always keep the device and the battery away from heat.

## **Charge battery**

Plug the power adapter into an electrical wall outlet, and then connect to the

device to fully charge the battery before use (approx. 4hour).

☆ *You cannot charge the battery using the USB cable.*

When fully charged, the battery icon displays as:  $\blacksquare$ 

A fully discharged battery takes approximately 5 hours to fully charge, but you can use the device while plugged in when desired.

# **Important Safety Precautions**

Always follow these basic safety precautions when using your Tablet. This reduces the risk of fire, electric shock, and injury.

- Do not expose this product to rain or moisture.
- Keep the device out of direct sunlight and heat sources.
- Protect the power cord. Route power cords so that they are not likely to be walked on or pinched by items placed on or against them. Pay particular attention to the point where the cord attaches to the device.
- Only use the AC adapter included with the device. Using any other power adapter voids your warranty.
- Do not remove the cover. There are no user-serviceable parts inside.

## **Clean your Device**

Treat the screen gently. To clean fingerprints or dust from the screen, we recommend using a soft, non-abrasive cloth such as a camera lens cloth.

# **Appendix: The Optional parts and models**

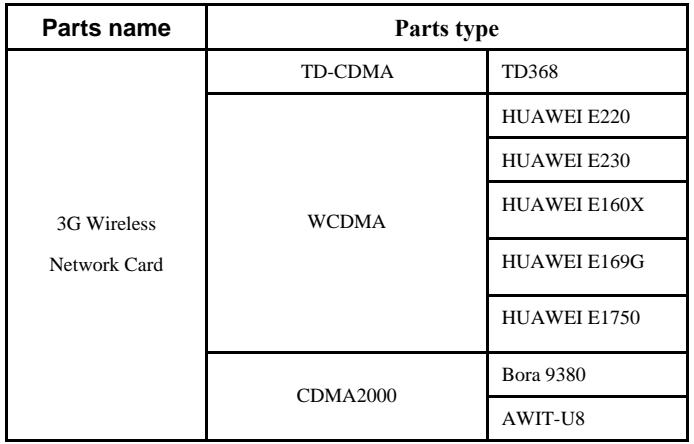

#### **FCC STATEMENT**

- 1. This device complies with Part 15 of the FCC Rules.
	- Operation is subject to the following two conditions:
	- (1) This device may not cause harmful interference, and
	- (2) This device must accept any interference received, including interference that may cause undesired operation.
- 2. Changes or modifications not expressly approved by the party responsible for compliance could void the user's authority to operate the equipment.

NOTE: This equipment has been tested and found to comply with the limits for a Class B digital device, pursuant to Part 15 of the FCC Rules. These limits are designed to provide reasonable protection against harmful interference in a residential installation. This equipment generates, uses and can radiate radio frequency energy and, if not installed and used in accordance with the instructions, may cause harmful interference to radio communications. However, there is no guarantee that interference will not occur in a particular installation.

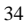

If this equipment does cause harmful interference to radio or television reception,

which can be determined by turning the equipment off and on, the user is

encouraged to try to correct the interference by one or more of the following

## measures:

- -- Reorient or relocate the receiving antenna.
- -- Increase the separation between the equipment and receiver.
- -- Connect the equipment into an outlet on a circuit different

from that to which the receiver is connected.

-- Consult the dealer or an experienced radio/TV technician for help.

#### **FCC Radiation Exposure Statement:**

The device has been evaluated to meet general RF exposure requirement. The device can be used in portable exposure condition without RF striction.